# **โปรแกรมลิขสิทธิ์ Microsoft ด้วย Microsoft Azure Dev Tools for Teaching**

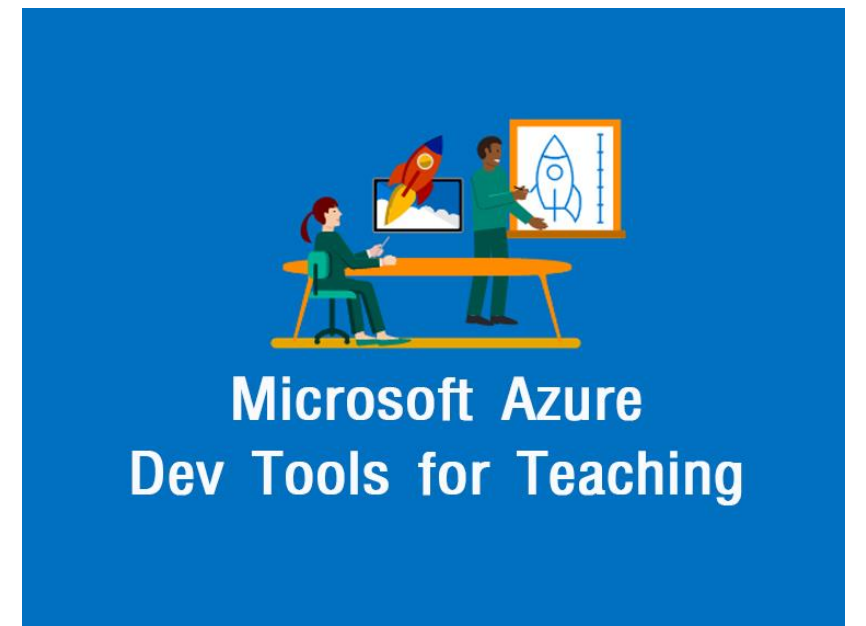

Microsoft Azure Dev Tools for Teaching คือ คลาวด์แพลตฟอร์ม (Cloud Platform) ที่เปิดกว้างและมีความ ยืดหยุ่นสูงเพื่อทำหน้าที่เป็นรากฐานสำหรับการสร้าง ติดตั้ง รวมถึงจัดการโซลูชชั่น รองรับการใช้งานในรูปแบบ Iaas (Infrastructure as a Service) และ Pass (Platform as a Service) คือสามารถเช่าใช้บริการโดยให้ Microsoft ช่วยดูแลและ ้จัดการด้านฮาร์ดแวร์ ซอฟต์แวร์ และระบบเครือข่าย เหมาะสำหรับองค์กรทุกขนาดไม่ว่าจะเป็นองค์กรขนาดเล็ก ขนาดกลาง หรือขนาดใหญ่ที่ต้องการพัฒนาและปรับปรุง ศูนย์ข้อมูลให้มีความยืดหยุ่นและรองรับกับความต้องการทางธุรกิจได้อย่างรวดเร็ว และมีประสิทธิภาพ

ส าหรับบุคลากร และนักศึกษา สามารถดาวน์โหลดโปรแกรมซอฟต์แวร์ลิขสิทธิ์จาก Microsoft แบบถูกต้องตาม กฎหมายและไม่มีค่าใช้จ่าย เพื่อสนับสนุนด้านการศึกษา การวิจัย โดยมีซอฟต์แวร์ให้บริการมากกว่า 10 รายการ เช่น Microsoft Windows 10, Windows 8.1, Microsoft Azure for Students, Visual Studio 2017, SQL Server 2017, Windows Server, Access 2016, Project Professional 2016, Visio Professional 2016 เป็นต้น โดยเข้าใช้งานได้ที่ Microsoft Azure Dev Tools for Teaching โดยมีขั้นตอนดังนี้

1.เข้าใช้งานได้ที่ Microsoft Azure Dev Tools for Teaching :https://[azureforeducation](https://azureforeducation.microsoft.com/devtools).microsoft.com/devtools

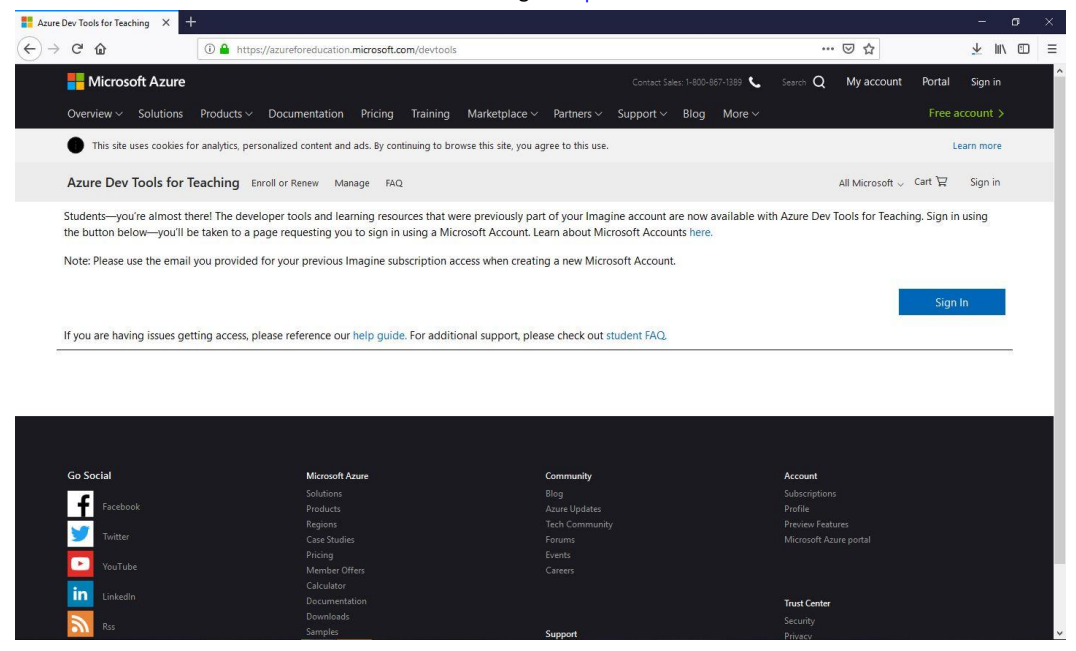

\*\*\*หมายเหตุ ในกรณีที่ผู้ที่ใช้งานเคยใช้ผ่านบริการ Microsoft ImagineX : เดิม สามารถเข้าใช้งาน Microsoft Azure Dev Tools for Teaching ผ่านลิงค์: https://[azureforeducation](https://azureforeducation.microsoft.com/devtools).microsoft.com/devtools 2. คลิกไปที่ "Sign in" เพื่อลงชื่อเข้าใช้งาน

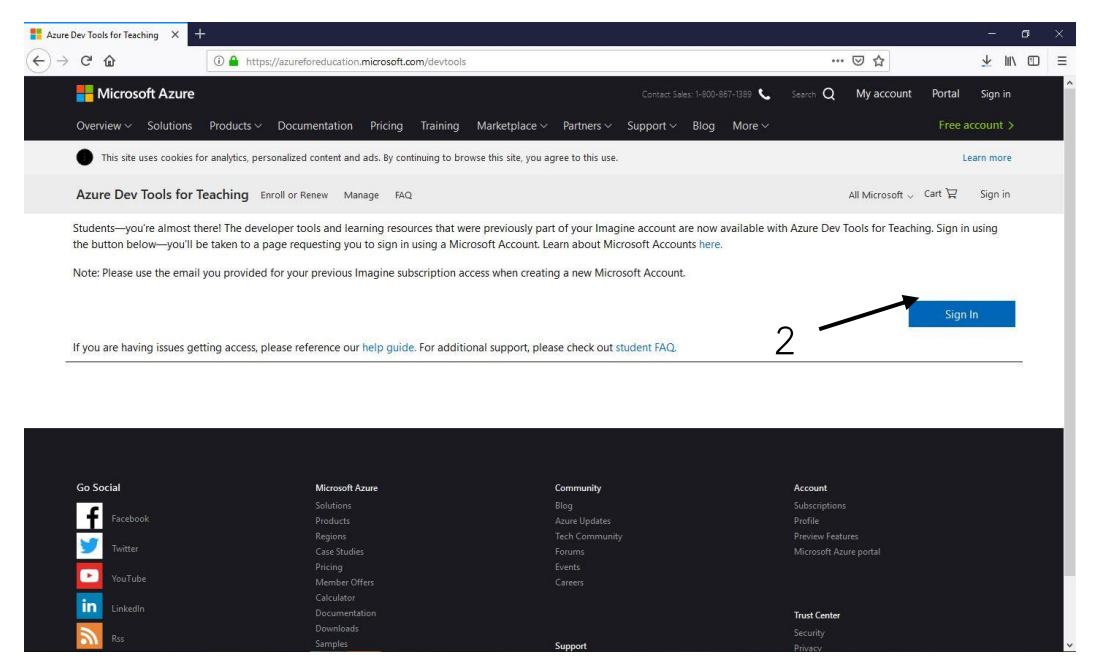

.ลงชื่อเข้าใช้งานด้วย E-mail Office 365 ของสถาบัน ตัวอย่างเช่น Username : xxxxxx@pit365.pit.ac.th

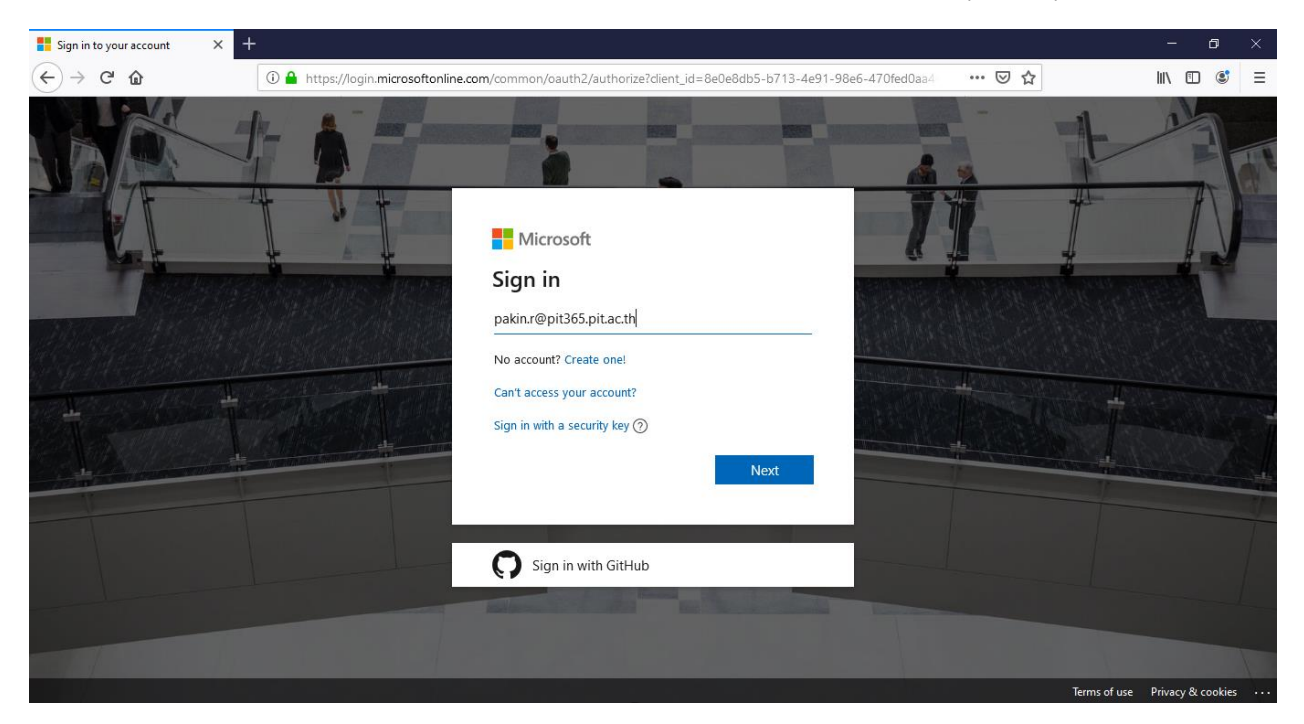

.ใส่รหัสผ่าน : รหัสเดียวกันกับ PIT Account เสร็จแล้วคลิก Sing in

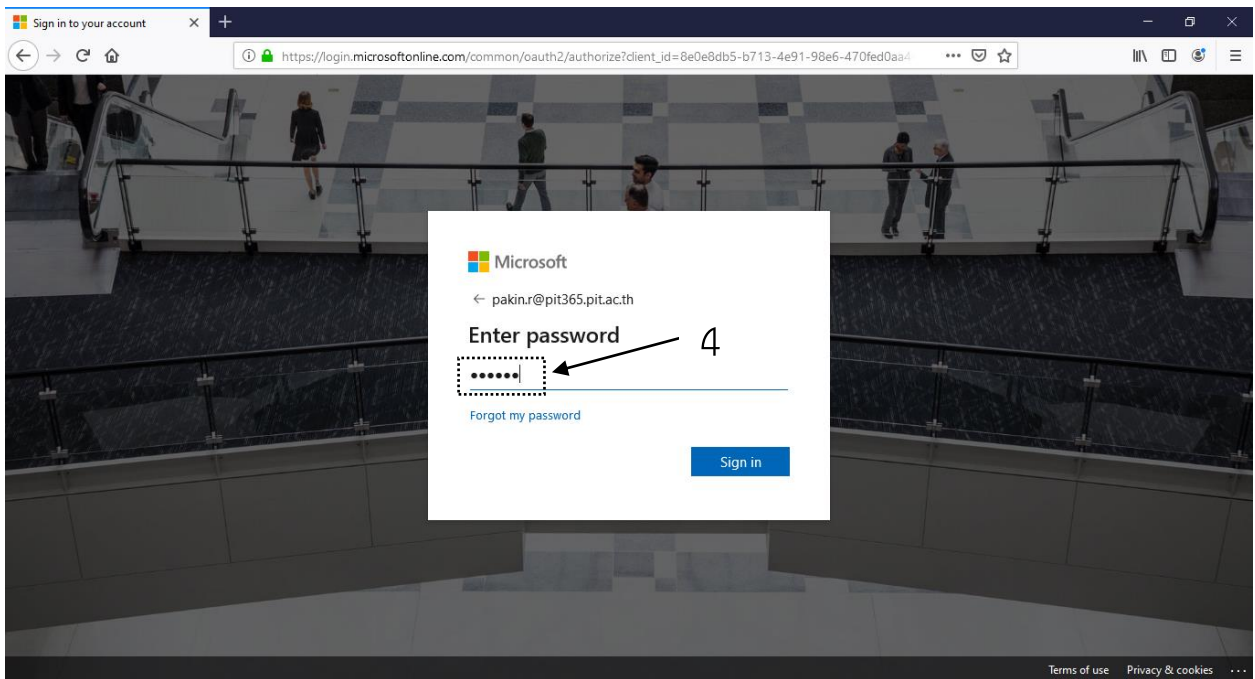

.คลิกไปที่ I agree to the [subscription agreement,](https://go.microsoft.com/fwLink/p/?LinkID=304146&clcid=0x409) [offer details,](https://signup.azure.com/) [Azure Dev Tools for Teaching agreement](https://go.microsoft.com/fwLink/p/?LinkID=2062236&clcid=0x409) and [privacy statement](https://go.microsoft.com/fwLink/p/?LinkID=131004&clcid=0x409)

## .คลิกที่ Accept Temps

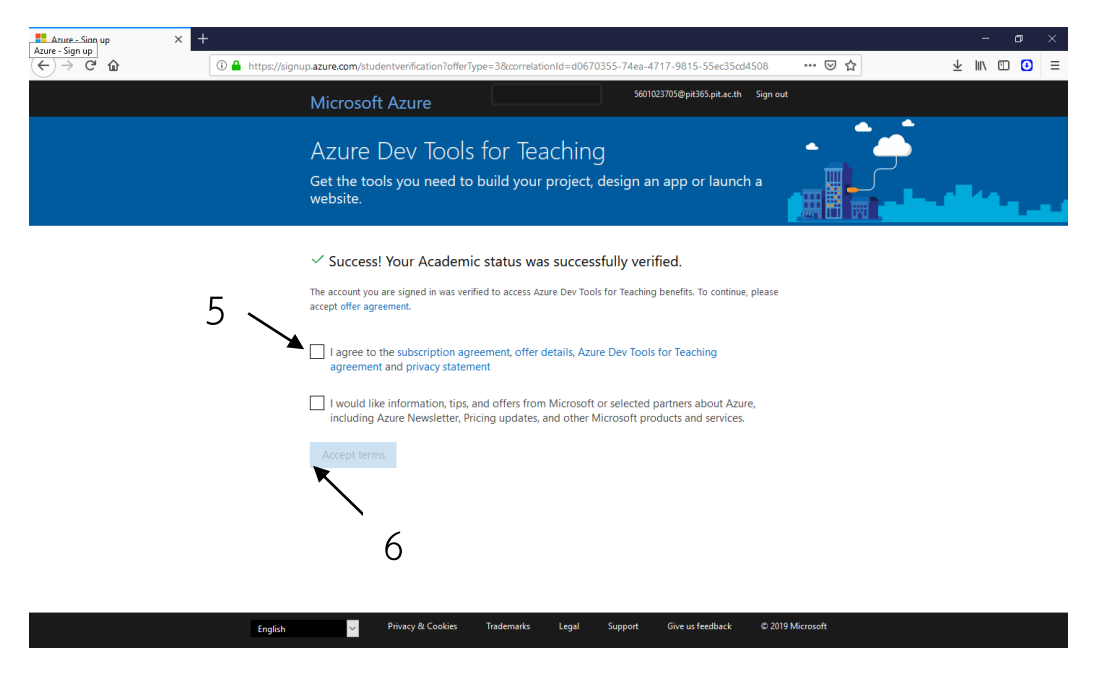

.เข้าสู่หน้าเว็บ [Microsoft Azure Dev Tools for Teaching](https://aka.ms/devtoolsforteaching) - aka.MS และคลิกปิดการใช้งาน

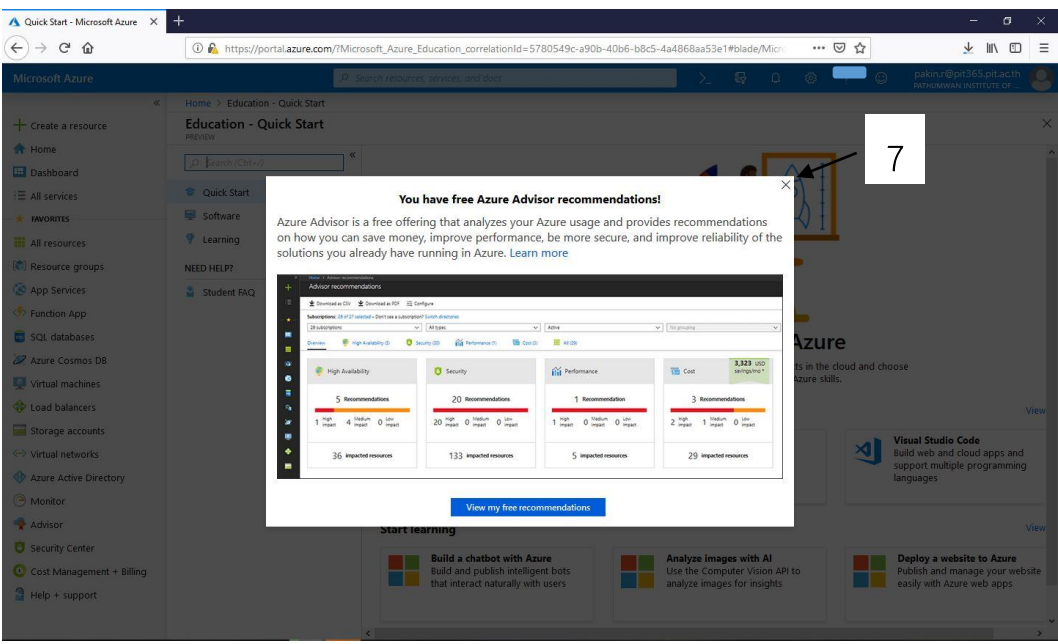

# **ขั้นตอนในการ Download Software ใช้งาน Microsoft Azure**

ตัวอย่างในการเลือก Download Software ในที่นี้จะยกตัวอย่างการ Download Windows 10 Pro

#### 1.คลิกที่ Software

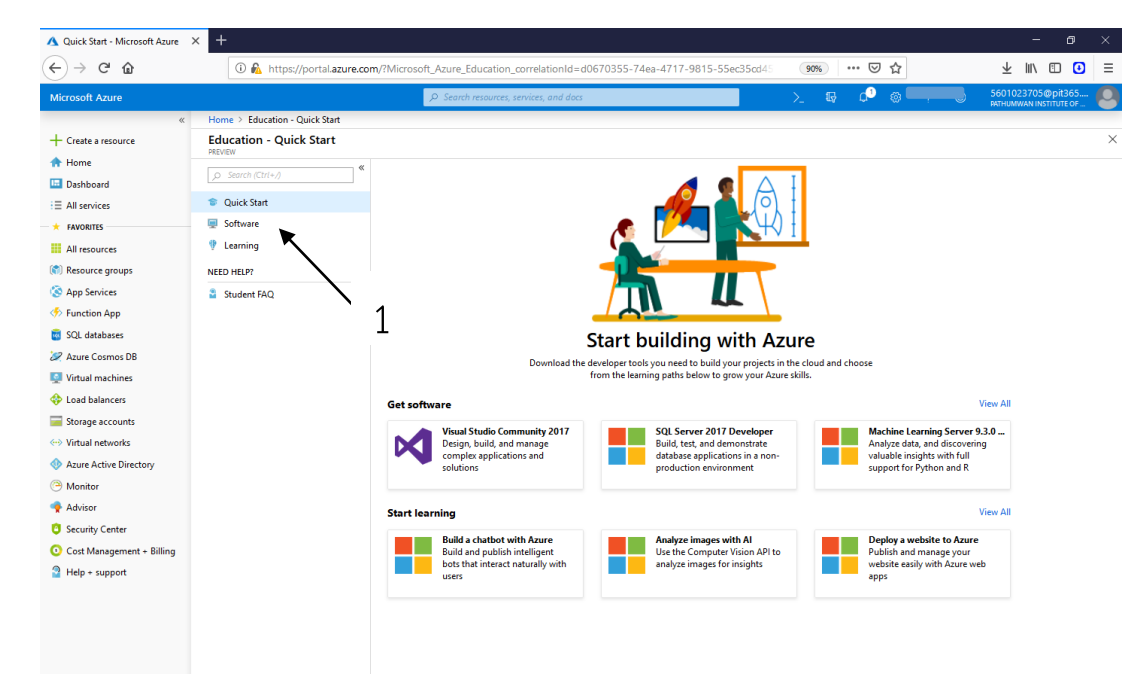

2.หลังจากคลิกเลือกที่ Software แล้วจะปรากฎข้อมูลซอฟแวร์ที่ Microsoft Azure ให้บริการในการดาว์โหลดซอฟแวร์ดังภาพ

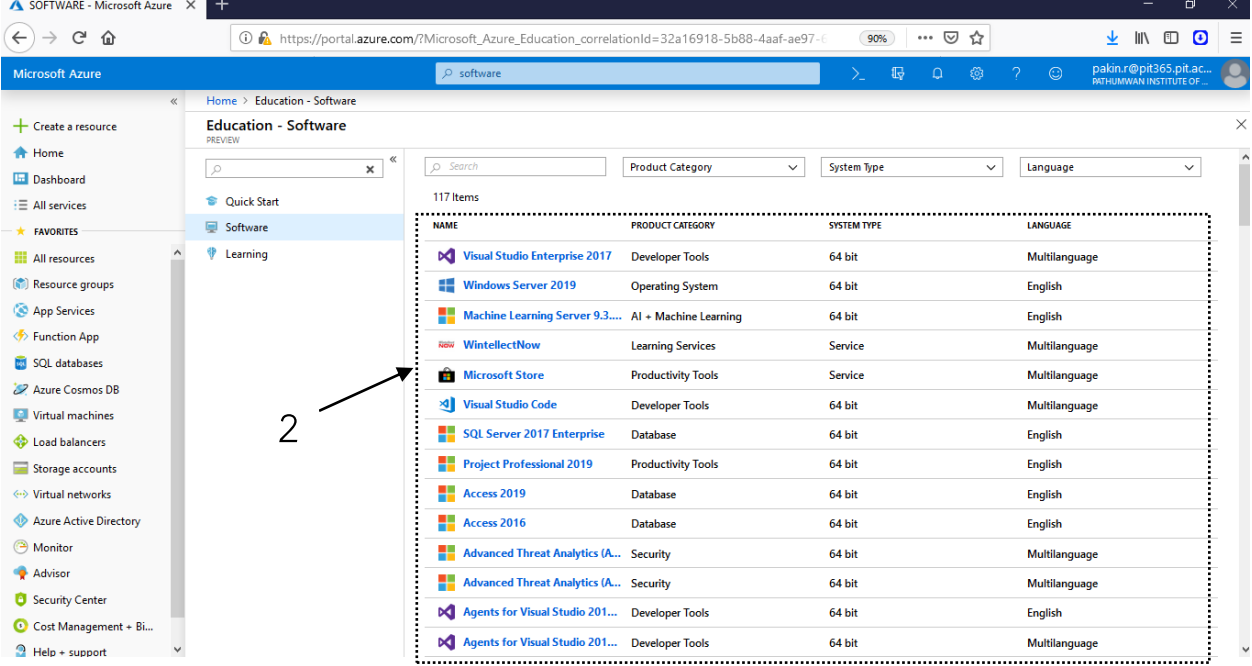

 $O$  Search

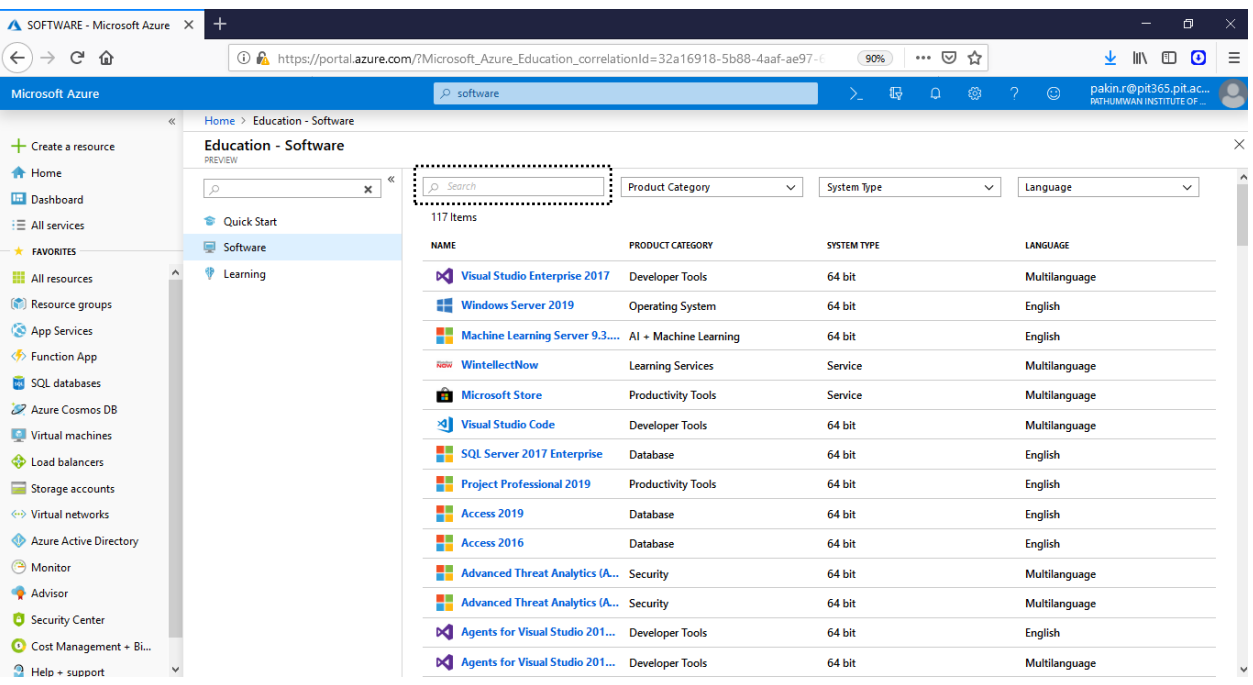

.เลือก System type ให้เหมาะสมกับเครื่องคอมพิวเตอร์ผู้ใช้งาน โดยผู้ใช้งานต้องทราบว่า Ram เครื่องคอมพิวเตอร์ของ ผู้ใช้งานมีขนาดเท่าไร เช่น Ram น้อยกว่า 4 GB ให้เลือก 32 bit และถ้า Ram มากกว่า 4 GB ให้เลือก 64 Bit (ผู้ใช้งานสามารถ ดูวิธีการตรวจสอบขนาดของ Ram ของเครื่องคอมพิวเตอร์ได้ที่หมายเหตุซึ่งอยู่ที่หน้าสุดท้ายของเอกสาร)

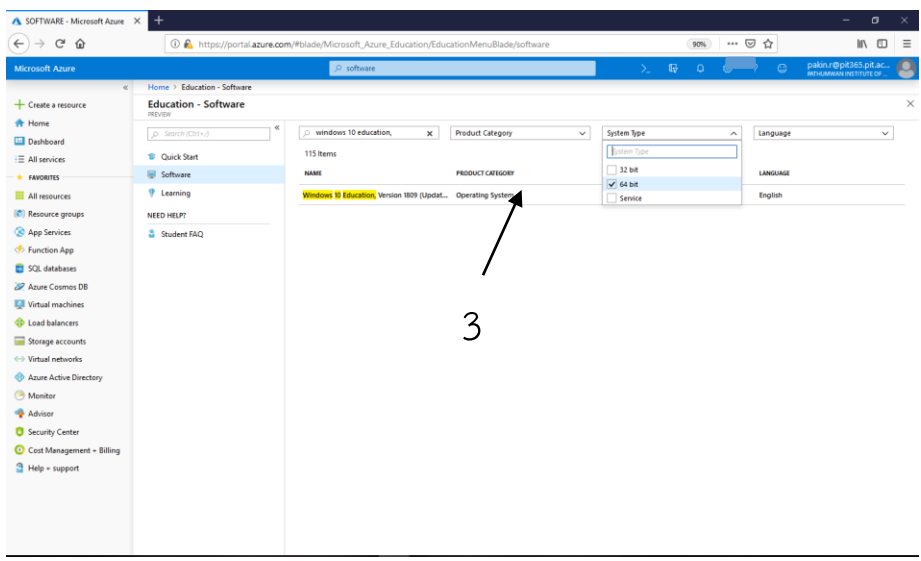

.คลิกเลือกที่ Windows 10 Education, Version 1809 (Updated Sept 2018)

.คลิก Download

.คลิกที่ View Key เพื่อ Copy Product Key เพื่อใช้ในการติดตั้งโปรแกรม

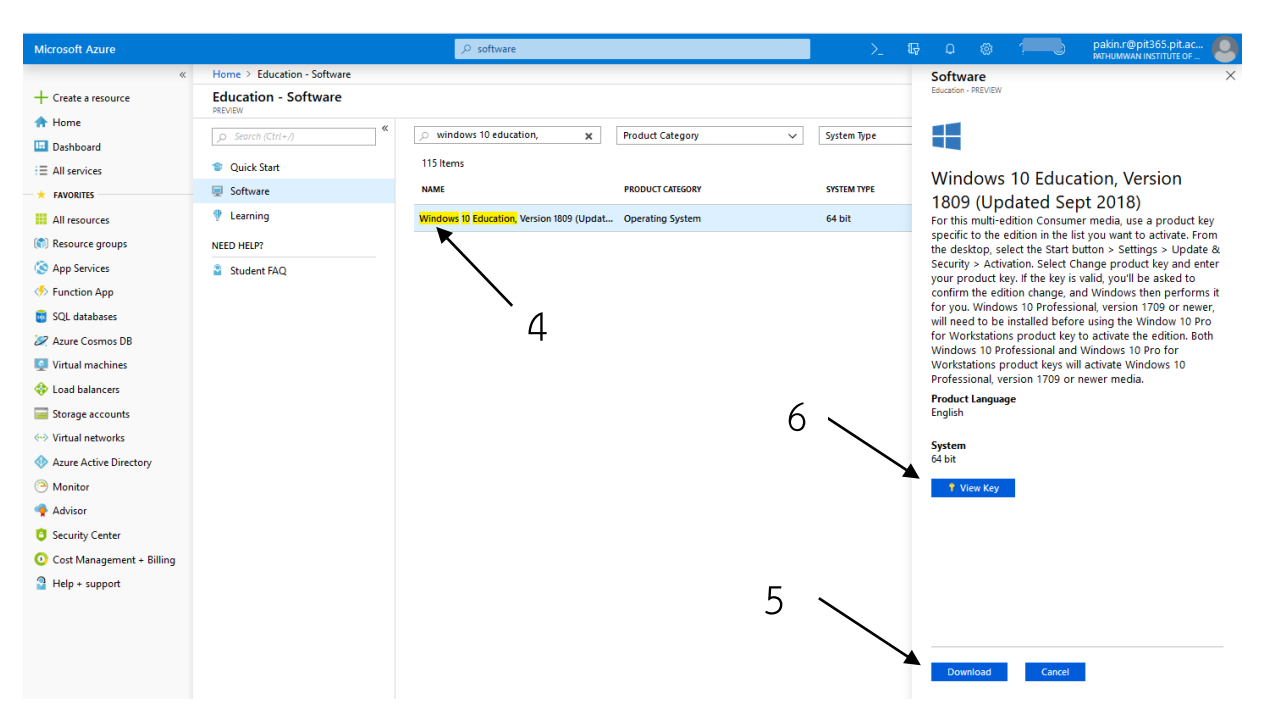

### .คลิก OK เพื่อยืนยันการบันทึกไฟล์

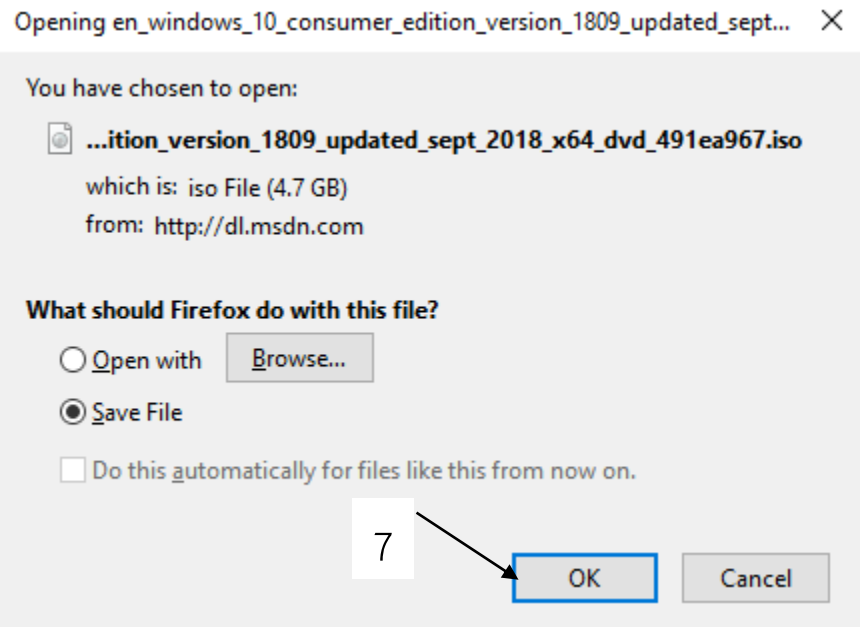

#### **หมายเหตุ**

#### **วิธีการตรวจขนาดของแรม**

1.คลิกขวาที่ My computer หรือ This PC เลือก Properties

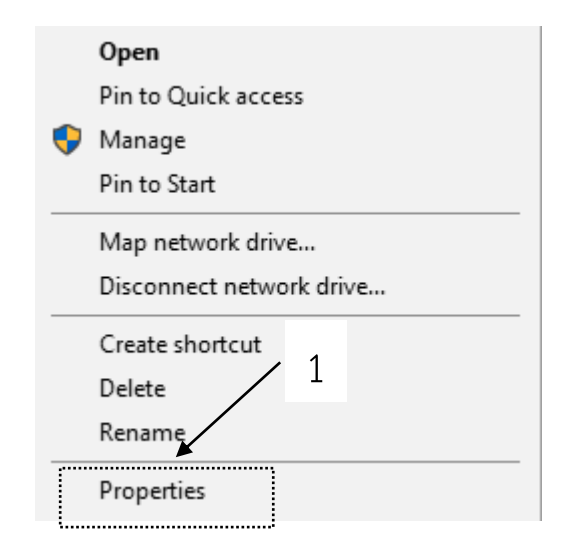

2.ในหัวข้อ Installed Memory (RAM) จะแสดงถึงหน่วยความจำว่ามีจำนวนเท่าไร

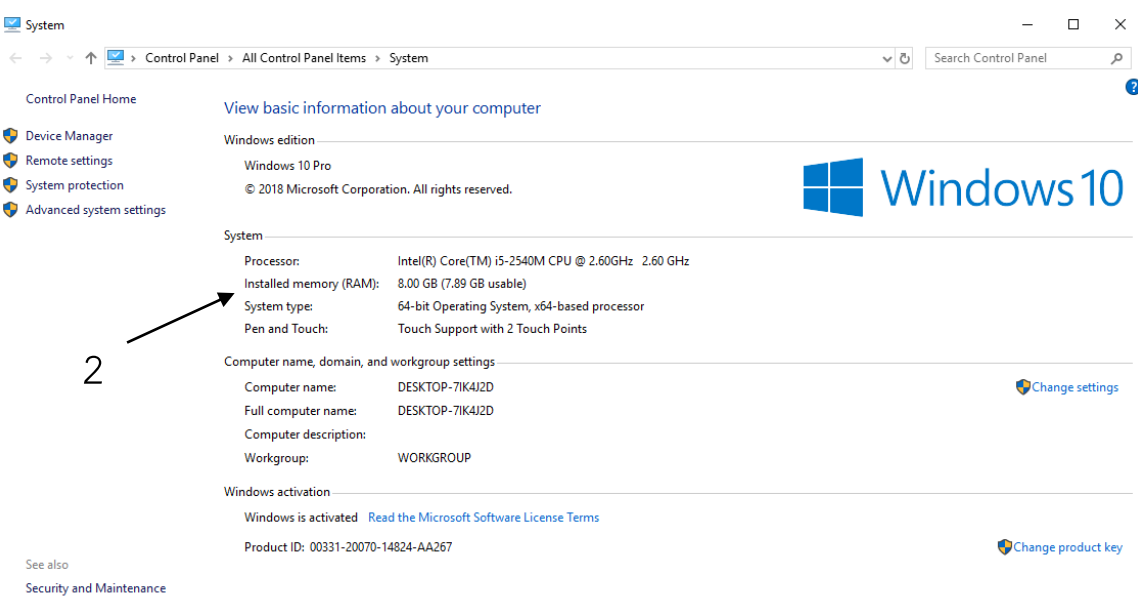